# **Conversation-Web Access**

By default, Outlook Web App uses Conversation view in all e-mail folders whenever the Reading Pane is turned on. Conversation view displays every message in a conversation in a single view.

#### **Conversation View**

Conversation view shows all messages in a conversation, no matter what folder they're stored in. For example, if you reply to a message in the Inbox, both the original message and the reply will appear in Conversation view.

#### **List View**

- When in this view, use the arrow next to a conversation to expand or collapse the conversation.
- The **List** view will show:
	- The subject at the top of the conversation.
	- The person who sent each message.
	- What time the message was received, if it's stored in the current folder.
	- What folder the message is in, if it's not the current folder.
	- The relationship of the message to other messages in the conversation, indicated by a vertical line and dots.

## **Reading View**

- Any message in Conversation view can be clicked to see it in the Reading Pane.
- The arrows next to a message can be used to expand or collapse that message.
- The Reading Pane will show:
	- The subject at the top of the Reading Pane.
	- The sender of each message.
	- When each message was received.
- When a message is expanded in the Reading Pane, you will also see:
	- Which message it is a response to (if any).
	- The folder the message is in will display directly under the sender's name, if the message isn't saved in the current folder.
	- The senders' and recipients' availability for IM, indicated by a colored dot next to their names. Click the dot to see a list of actions that can be taken.
	- The **Actions** menu. Click **Actions** to see a list of things you can do with the message.
	- The relationship of the message to other messages in the conversation. This is indicated by a vertical line and dots.

## **Reply to Message in Conversation View**

- When a message is clicked in **Conversation** view, the most recent message is highlighted.
- When **Reply**, **Reply All**, or **Forward** is clicked, the most recent message is highlighted.
- To reply to or forward a different message in the **Conversation**, do one of the following:
	- Select the message in **List View**.
	- Select the message in the **Reading Pane**.
- Do one of the following to respond to the message:
	- Click **Reply** to respond to just the sender of the message.
	- Click **Reply All** to reply to everyone to whom the message was sent.
	- Click **Forward** to send the message to someone who did not receive the message.

 Click **Actions** in the message window to select a list of options for responding to the message.

## **Delete a Message**

To delete one or more messages from a folder, select the messages, and then do one of the following:

- Click **Delete** on the toolbar.
- Right-click the message and then click **Delete** on the menu.
- Press the **Delete** key on the keyboard.
- Move the mouse pointer over the message and then click the **Delete** icon.
- To delete an opened message, click **Delete** on the Message Toolbar.

# **NOTES:**

- In **Conversation** view, when **Delete** is clicked, what is deleted depends on what has been selected.
- If the conversation has been selected in the **List View**, every message in the conversation that's in the current folder will be deleted.
- If one message in the conversation has been selected, only that message will be deleted.
- When a message is deleted by clicking **Delete**, or **Ignore Conversation**, or by pressing the **DELETE** key, the message is moved to the **Deleted Items** folder.
- It is possible to cancel **Ignore Conversation** and return the conversation to the **Inbox**.

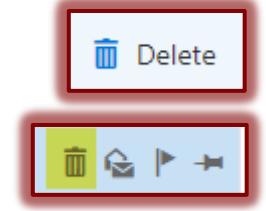